# Installing VMware Tools using VMware Player  $2.0.2$  and VMX Builder  $0.8.25$

# $s1140106$ , Ryo Sato

# February 11, 2008

### SCCP としての課題と結果  $\mathbf{1}$

#### 課題と前提  $1.1$

今回の SCCP としての課題は、"VMware Player でいろいろやってみる" という ことであった。

そこで今回、VMware Player にて仮想マシンを稼働させる際に、インター フェースを強化する VMware Tools のインストールを目標にしてみた。

また、対象とする仮想マシンはパッケージ管理の方法で区別してみた。RPM を使用する CentOS 5.1 と APT を使用する Debian 4、さらに自分の独断と偏見 で RPM も APT も使用する Vine Linux 4.2 である。

また VMware Player では、仮想マシンの環境設定ファイルである VMX ファ イルを作成できないので、フリーウェアである VMX Builder をインストールし て使用する。

以上の前提で以下のものを進めるものとする。

#### 結果  $1.2$

VMware Tools をインストールする際に、仮想マシン側に必要な環境とソフトウェ アが存在することが分かった。それらは以下の通りである。

- X Window System 環境
- gcc (Version 3.4.4 または 4.1.2 で確認)
- kernel Source (または Header)

特に、Debian 4 をネットワークインストールした場合は、必要最低限のソフ トウェアしかインストールされないので、また、Vine Linux 4.2 は kernel Source がインストールされていないので、個別に導入する必要がある。

以上をうまく設定した後、VMware Tools のインストールに成功すると、お おまかに以下のような環境を得られた。

- 仮想マシンとホスト間のマウスの動作が、より直感的になった。
- 仮想マシンの解像度をホストのウインドウに合わせて細かく調整できるよ うになった。
- 仮想マシンへのアクセスの反応速度がある程度向上した。

これらにより、デスクトップとしての Linux、例えば、Vine Linux の LATFX 環 境などがより使いやすくなるものとなった。(この文章は、仮想マシン内の Vine Linux 4.2 を使用して作成した。)

他にも実用的な部分が見つかるかも知れないが、VMware 製品はライセンス の問題で研究に使えないとのことなので、今回の課題はここまでとする。

なお、具体的な設定方法などは次のセクション以降にまとめておく。

以上。

### VMX Builder での設定  $\overline{2}$

#### 設定項目と設定値  $2.1$

# 2.1.1 Options

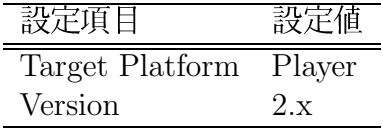

# 2.1.2 Hardware

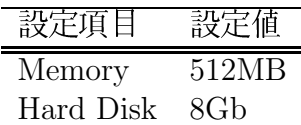

#### $2.2$ 具体的な設定方法

初めて仮想マシンを作るものとして進めていく。また、各図はこの文章の最後の 方にまとめておく。

# $2.2.1$  初期設定

- 1. VMX Builder を起動すると、Figure 1 の様なウインドウが表示される。こ こで、"Create New Virtual Machine"をクリックする。
- 2. 仮想マシンを保存するフォルダを選択する。
- 3. 仮想マシンの名前を入力する。
- 4. 仮想マシンを保存するフォルダと仮想マシン名を決定すると、Figure 4 の 様なウインドウが表示される。これから、詳細な設定に入っていく。

# 2.2.2 Options

Options の設定では、実際に仮想マシンを稼働させるソフトウェアと、仮想マシ ンの種類を設定する。ここでは、VMware Player 2.0.2 に CentOS 5.1 をインス トールするものとする。

- 1. Host Product の Target Platform には "Player" を、Version には "2.x" を 選択する。
- 2. Guest OS の Guest O/S Family には "Linux" を、Version には "Red Hat Enterprise Linux 5" を選択する。CentOS は RHEL のクローンのため、こ こでは以上の様な設定とした。

## 2.2.3 Hardware

仮想マシンの具体的なハードウェアの設定はこちらで行う。ここでは、特に設定 すべき項目を列挙していく。また、HDD は LsiLogic の SCSI 接続として設定 する。

- 1. 初期設定では Ethernet と Hard Disk、CD-ROM が存在しないので、下部 の "Add ..."より、各種ハードウェアを追加する。
- 2. SCSI Controller を "LsiLogic" とする。
- 3. Hard Disk 内の "Virtual device node" を、 "SCSI 0:0" とする。
- 4. 同 Hard Disk にて "Create New" をクリックすると、Figure 5のような画 面が表示されるので、"LsiLogic"を選択、Disk Size を決定する。
- 5. CD-ROM は適当に設定する。ISO イメージファイルが存在する場合は、 "Use ISO Image:" を適宜設定する。

以上、適切に設定が完了したら、メニューバーの"VM"より"Save"で設定 を保存する。すでに VMware Player がインストールされている場合は、"VM" より "Launch"で今回設定した内容で仮想マシンが立ち上がる。

## CentOS 5.1 3

### 個別設定  $3.1$

# 3.1.1 Options

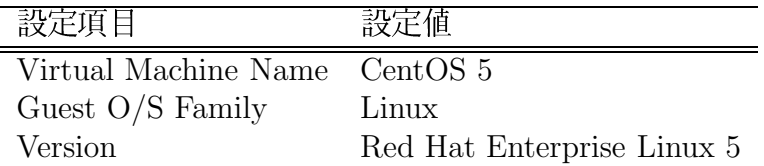

### 導入方法  $3.2$

1. システムをアップデートする。

# yum install yum-fastestmirror # yum update

2. カーネルのリフレッシュも兼ねて、一度シャットダウンする。

# shutdown -h now

- 3. VMX Builder 上で、linux.iso をマウントするように設定する。
- 4. VMware Tools をインストールする。
	- # cd /media/VMware\ Tools/ # rpm -ivh VMwareTools-6.0.2-59824.i386.rpm
- 5. VMware Tools を設定する。適当に Return キーを叩けば良い。
	- # vmware-config-tools.pl

### Debian 4  $\overline{4}$

### 個別設定  $4.1$

# 4.1.1 Options

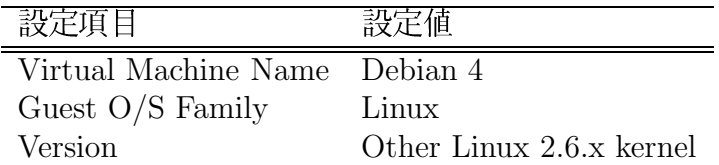

### 導入方法  $4.2$

1. システムをアップデートする。

# apt-get update # apt-get upgrade

- 2. カーネルのアップデートは上記コマンドでなぜか出来ないので、パッケー ジアップデータ等でアップデートする。
- 3. セットアップに必要なファイルをインストールする。ここでは、gcc と kernelheaders。なお、インストールの際に Debian をインストールしたメディア が必要なので、マウントしておく。

# apt-get install gcc # apt-get install linux-headers-'uname -r'

4. カーネルのリフレッシュも兼ねて一度シャットダウンする。

# shutdown -h now

- 5. VMX Builder 上で linux.iso をマウントするように設定する。
- 6. rpm が使えないため、VMware Tools の tar ファイルを展開してインストー ルする。

```
# cd /var/tmp
# tar zxvf /media/cdrom/VMwareTools-6.0.2-59824.tar.gz
# cd vmware-tools-distrib
# ./vmware-install.pl
```
### Vine Linux 4.2  $\mathbf{5}$

### 個別設定  $5.1$

# 5.1.1 Options

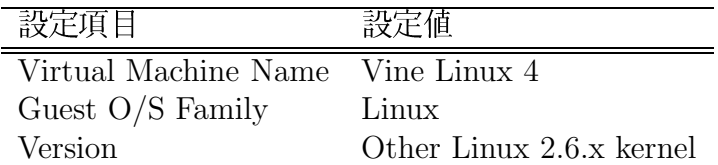

### 導入方法  $5.2$

1. システムをアップデートする。

# apt-get update # apt-get upgrade

2. 必要なファイルをインストールする。ここでは、kernel-source。

# apt-get install kernel-source

3. カーネルのアップデートも兼ねて一度シャットダウンする。

- 4. VMX Builder 上で linux.iso をマウントするように設定する。
- 5. VMware Tools をインストールする。
	- # cd /media/VMware\ Tools/ # rpm -ivh VMwareTools-6.0.2-59824.i386.rpm
- 6. VMware Tools を設定する。適当に Return キーを叩けば良い。

```
# vmware-config-tools.pl
```
<sup>#</sup> shutdown -h now

図  $\bf{6}$ 

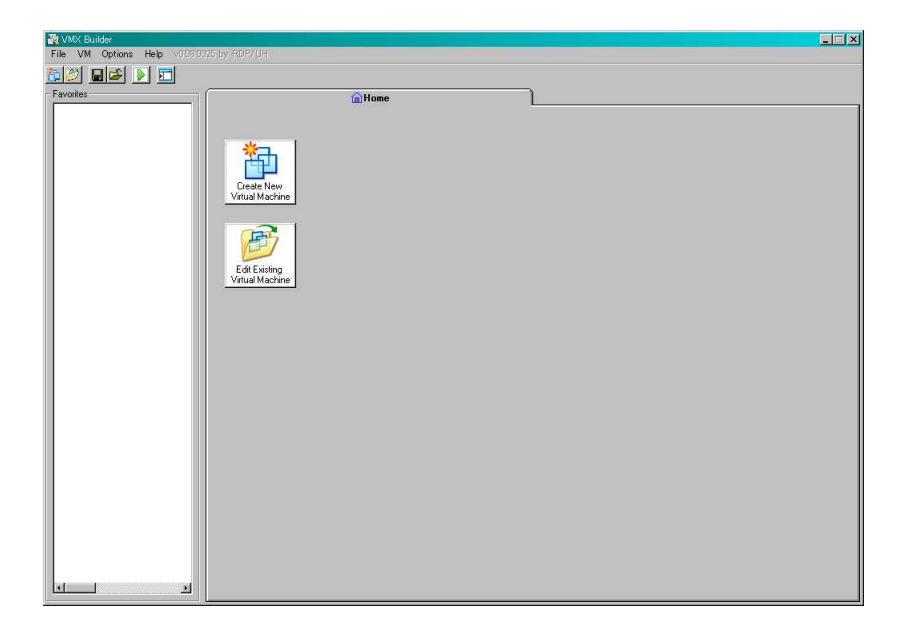

Figure 1: VMX Builder 起動画面

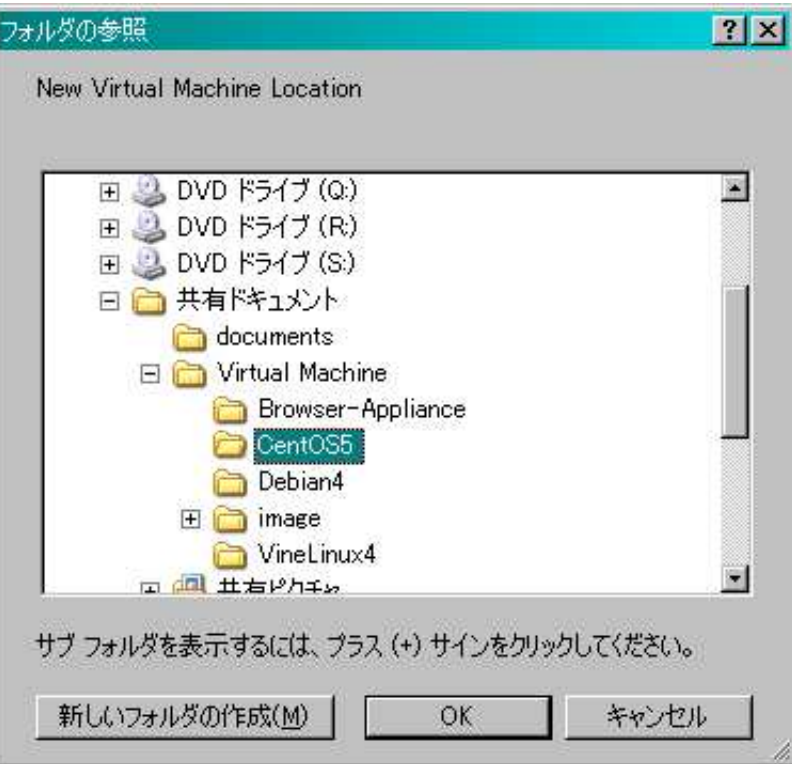

Figure 2: 仮想マシンを保存するフォルダを選択

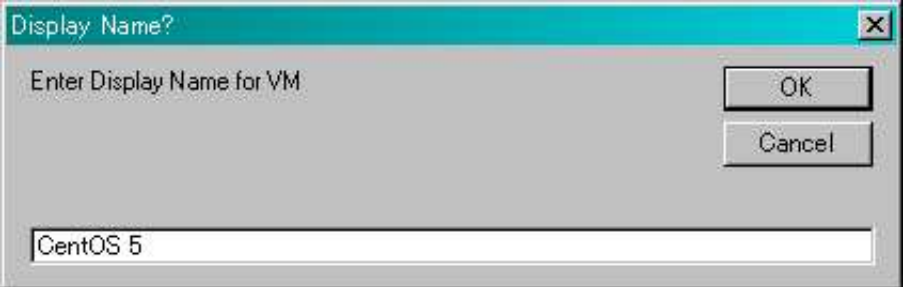

Figure 3: 仮想マシン名入力

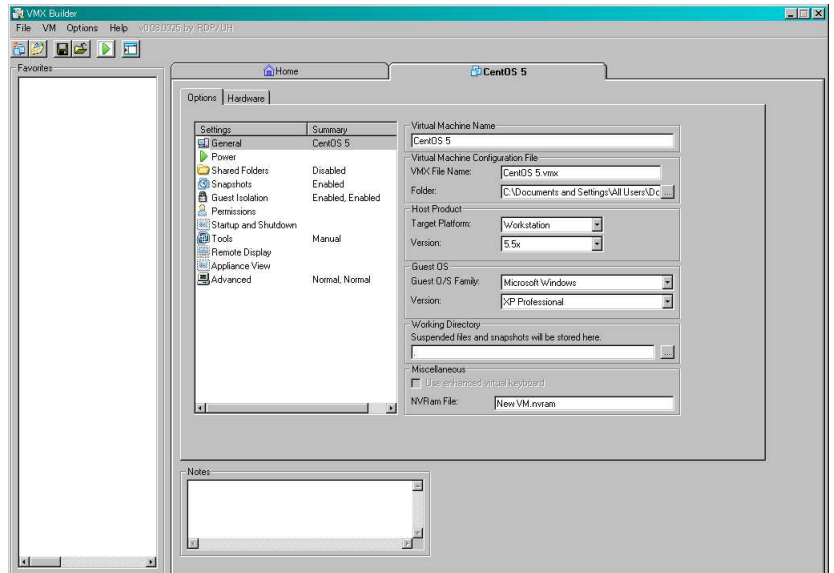

Figure 4: 初期の設定画面

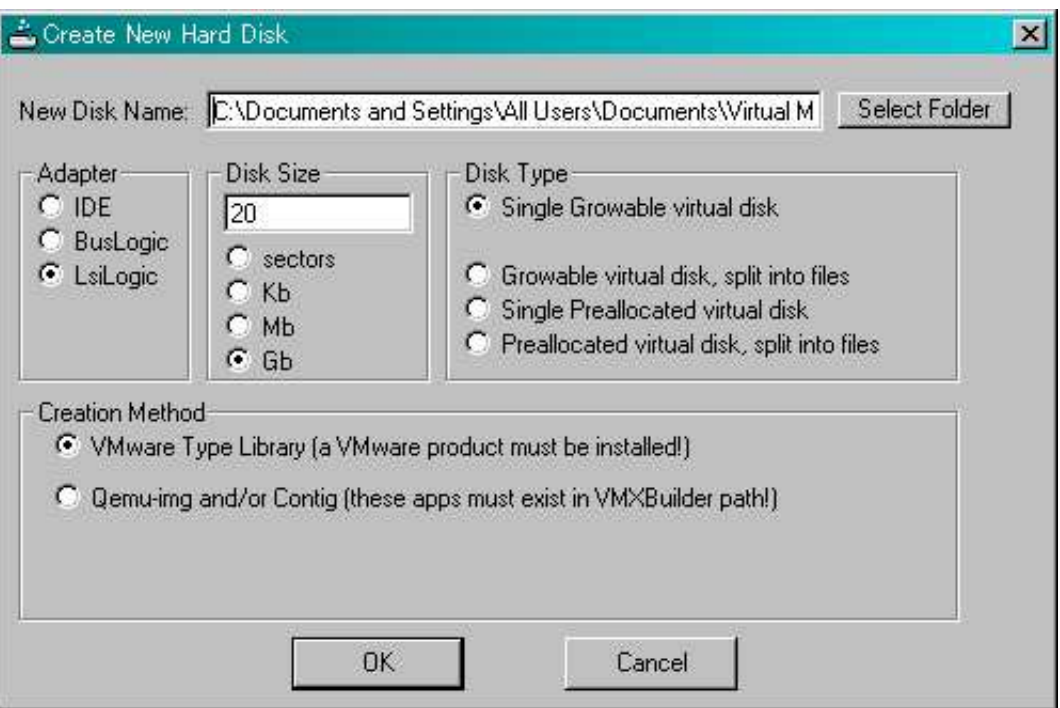

Figure 5: ハードディスクの設定例

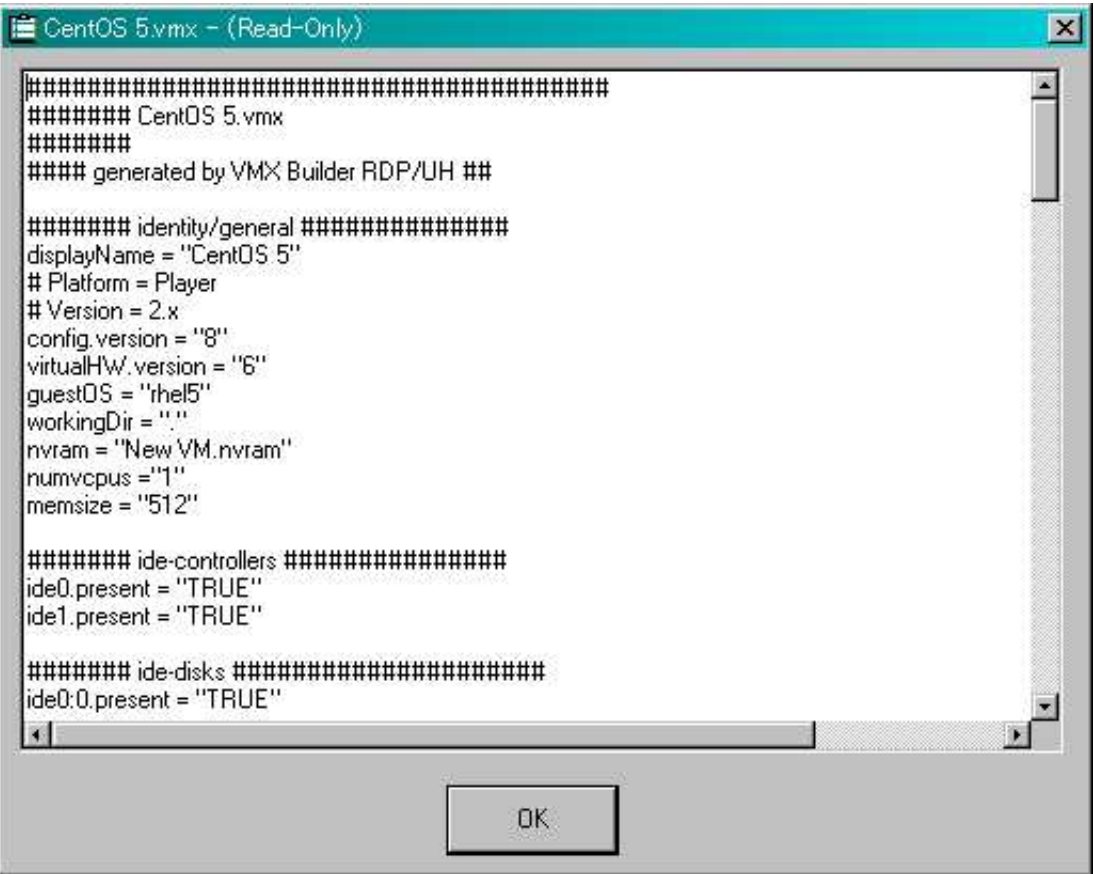

Figure 6: 保存内容の表示

# References

- [1] VMware Utilities Homepage http://petruska.stardock.net/Software/VMware.html
- [2] [ Debian / KDE / Emacs / Anthy ] 覚えがき Etch 編 http://www016.upp.so-net.ne.jp/kanemiki/debian/index.html
- [3] VMWare Workstation6 に Vine Linux4.1 インストール (おさんぽさんぽ) http://hpbuilder.net/weblog/2007/10/07113305.html